## Langkah-Langkah Pembuatan Web Server

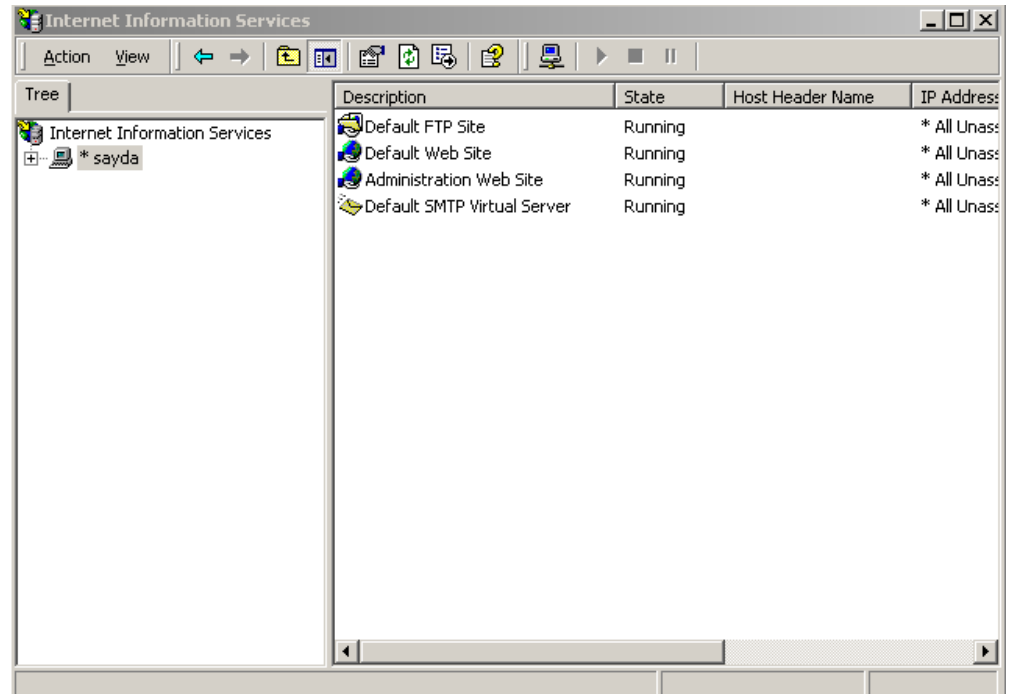

• Pertama-tama masuk ke menu internet information service

• lalu setelah muncul jendela IIS klik kanan pada nama server lalu pilih new>website

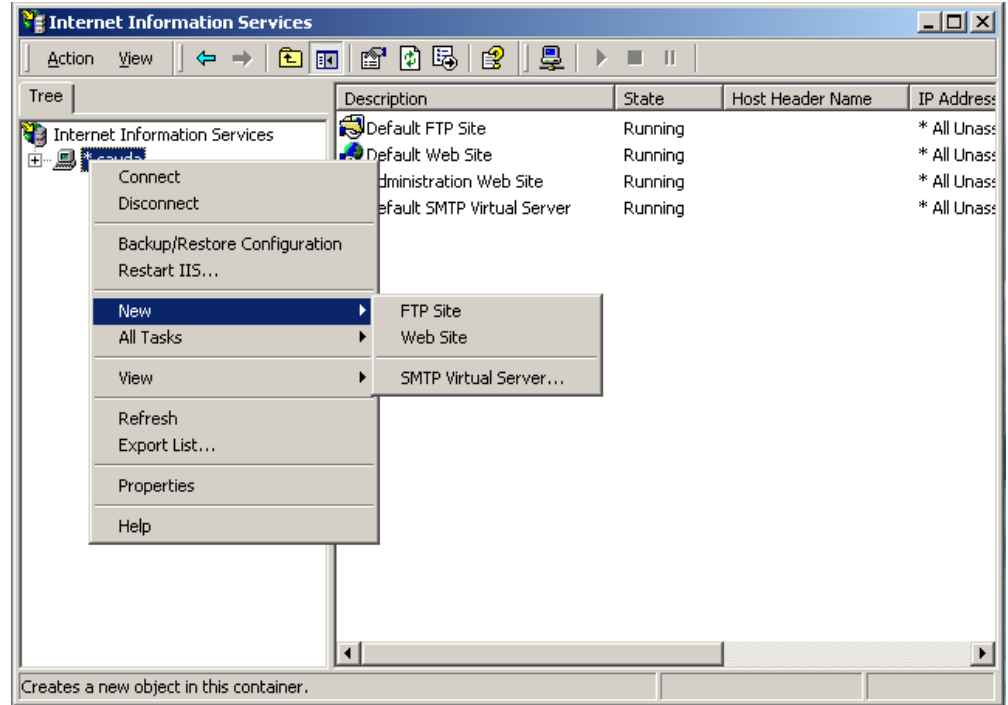

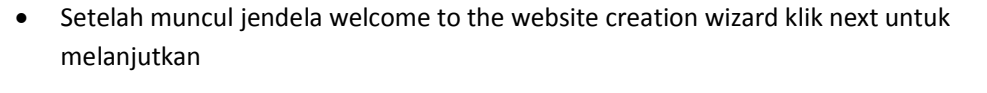

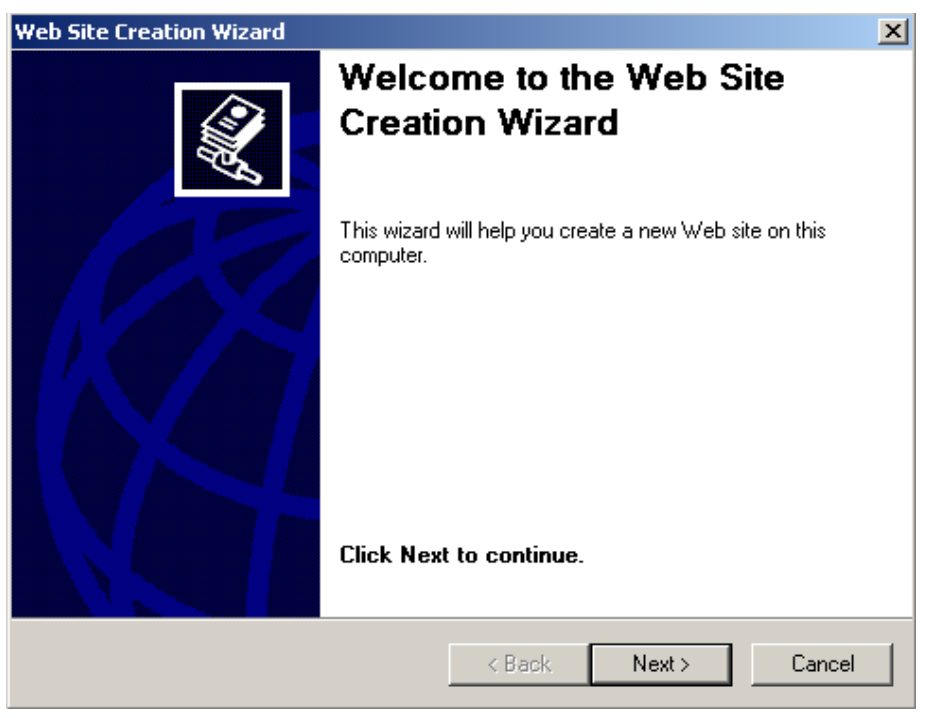

• lalu isikan deskripsi untuk nama web site anda dan klik next untuk melanjutkan.

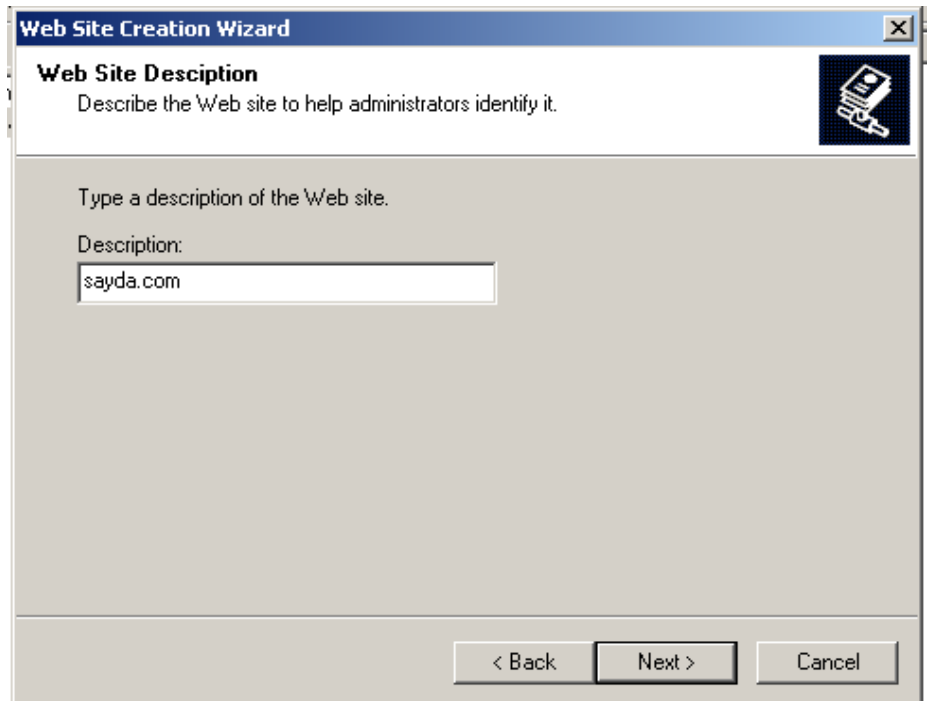

• Masukkan IP Address yang telah anda buat untuk web server anda, lalu klik next.

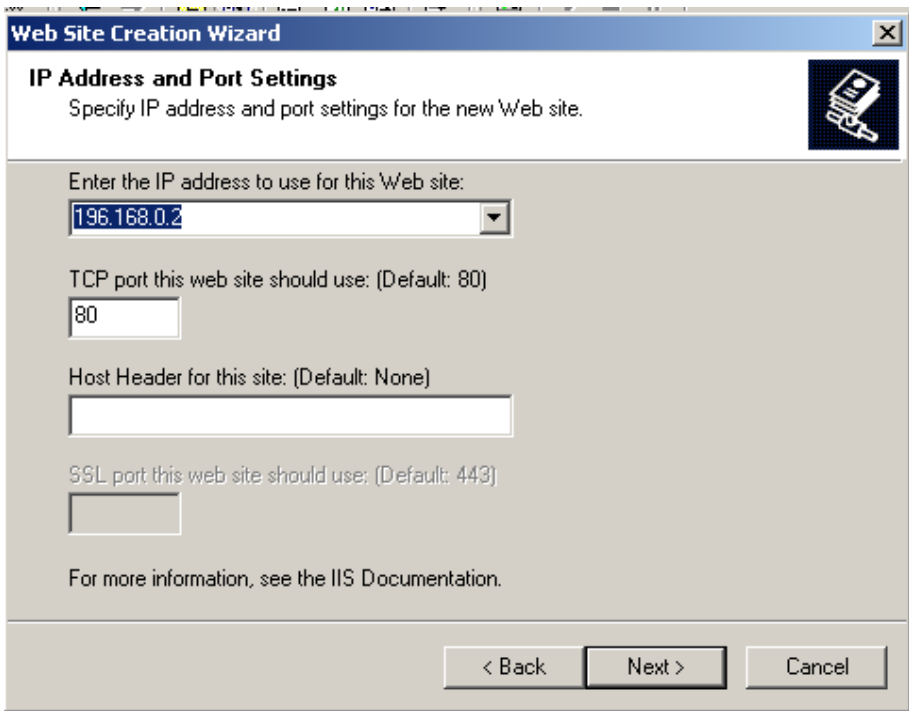

• Pada jendela website home directory meminta anda untuk memilih folder yang digunakan untuk meletakan file-file web sute anda.

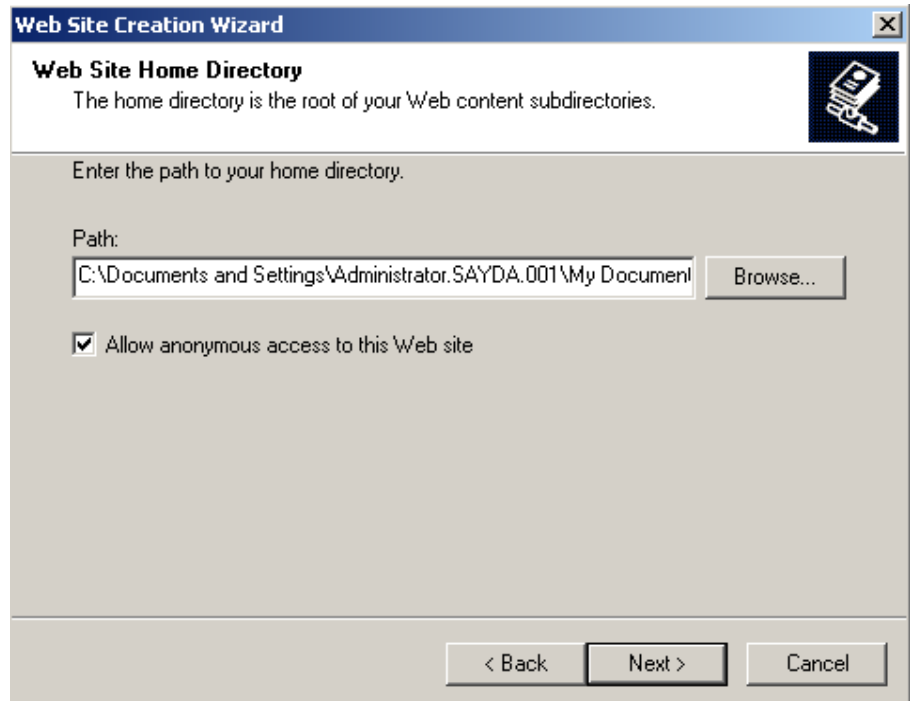

• Pada jendela web site creation wizard, pilih browse lalu klik next untuk melajutkan.

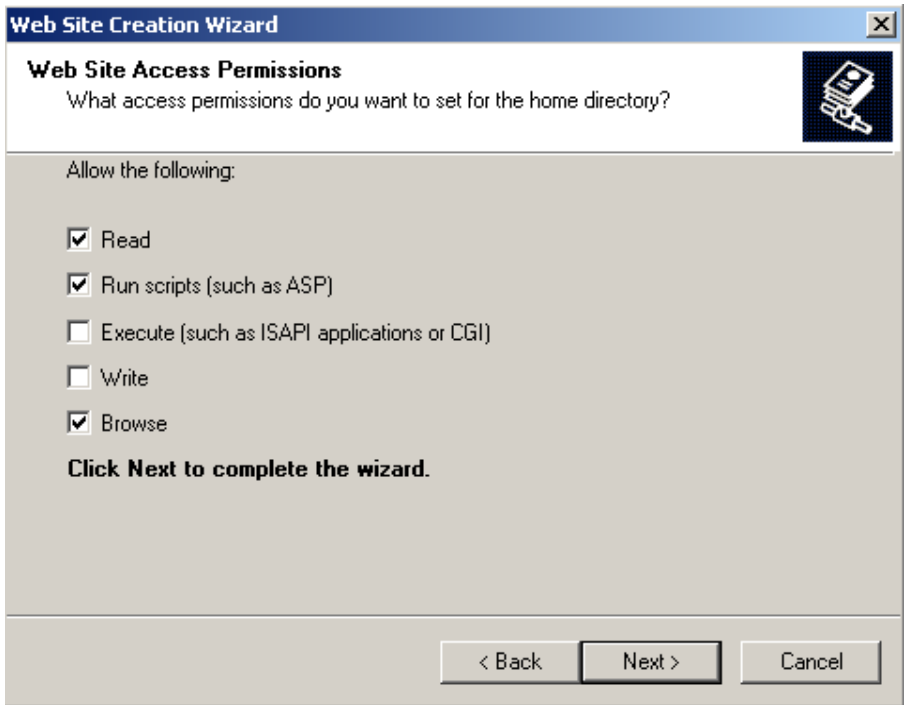

• Setelah itu selesailah pembuatan website, lalu klik finish.

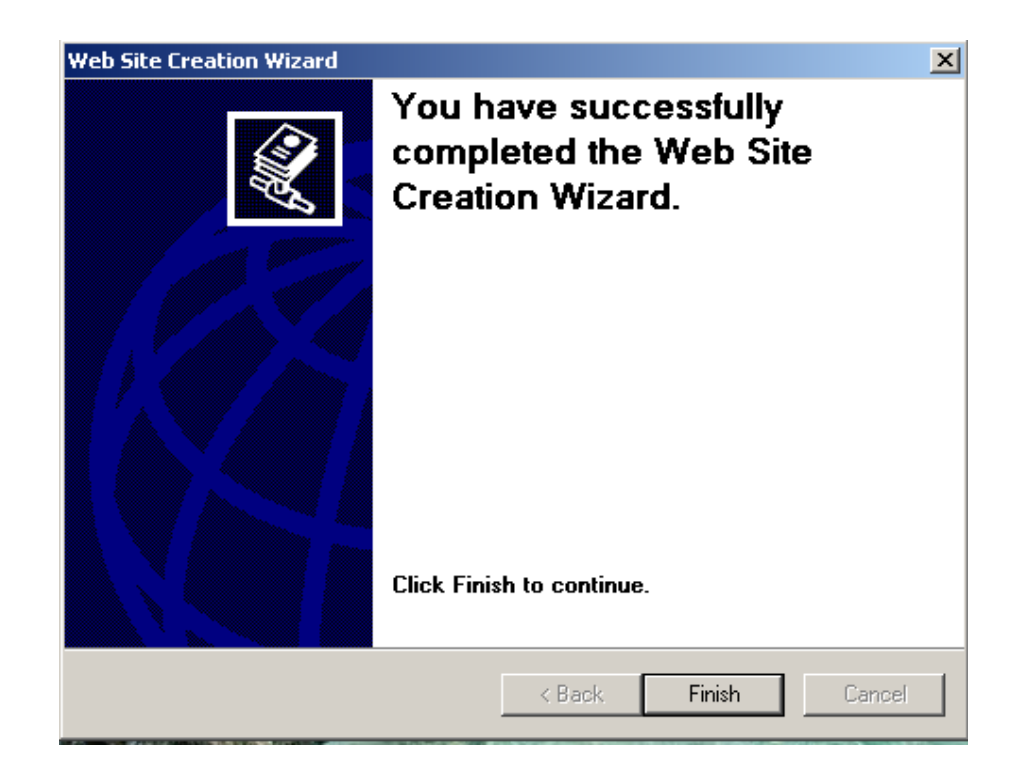

• Pengkonfigurasian IIS, klik kanan pada sayda.com lalu pilih Configure Server Extensions.

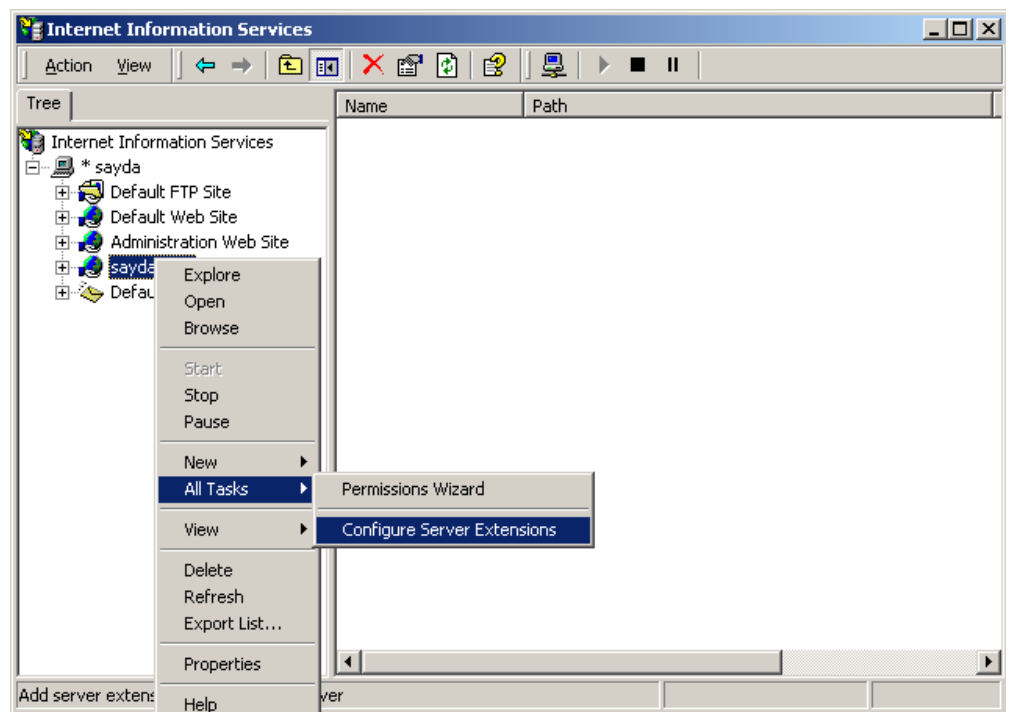

Lalu muncul jendela Welcome to the server extensions configuration wizard, lalu klik next untuk melanjutkan.

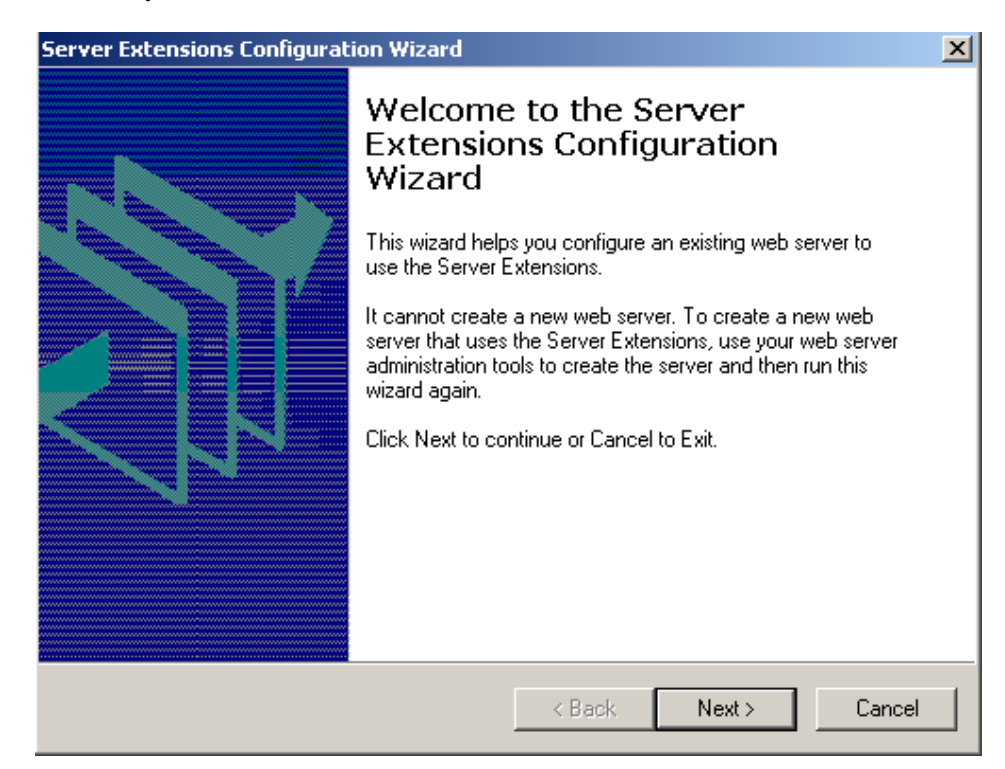

• Lalu muncul jendela create windows Groups, klik next untuk melanjutkan.

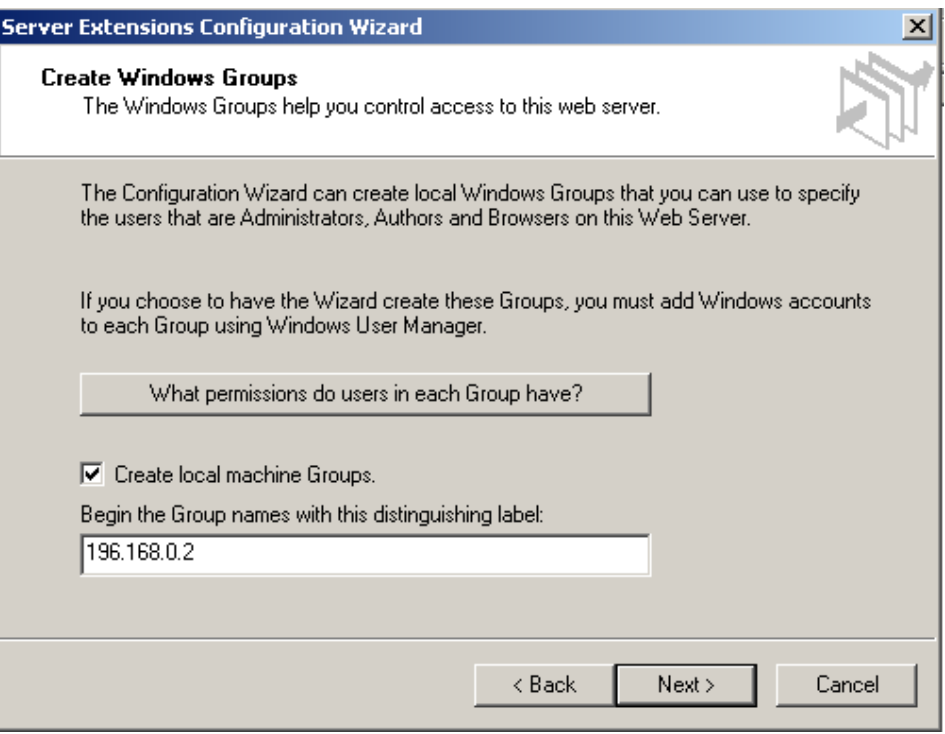

• Lalu pada Jendela Access Control klik next.

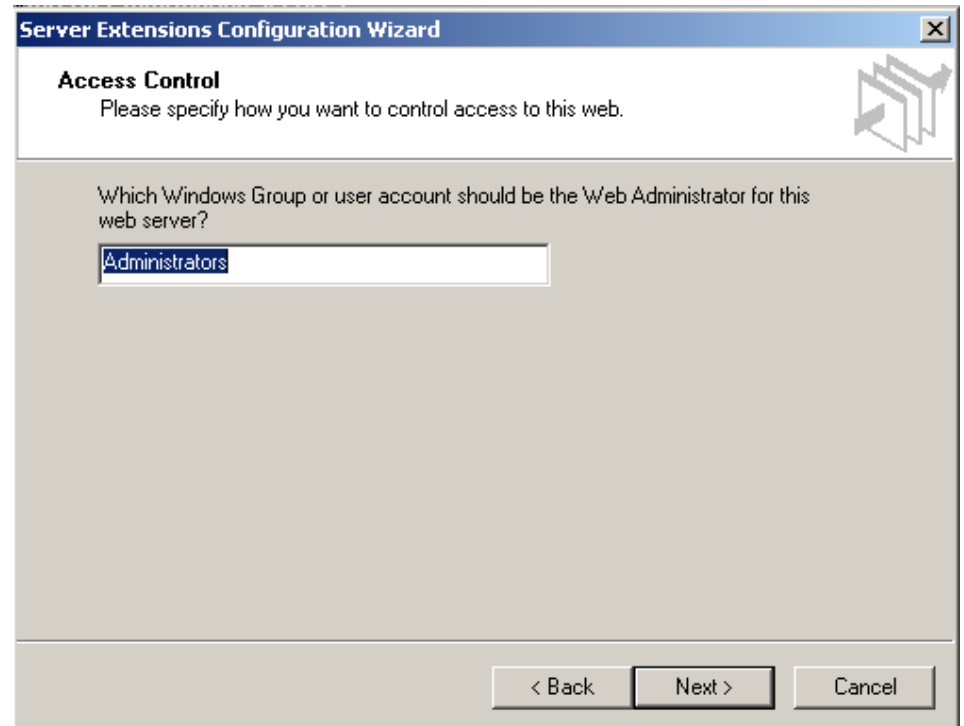

• Pada tampilan Mail server pilih "No,I'll do it later", lalu kllik next.

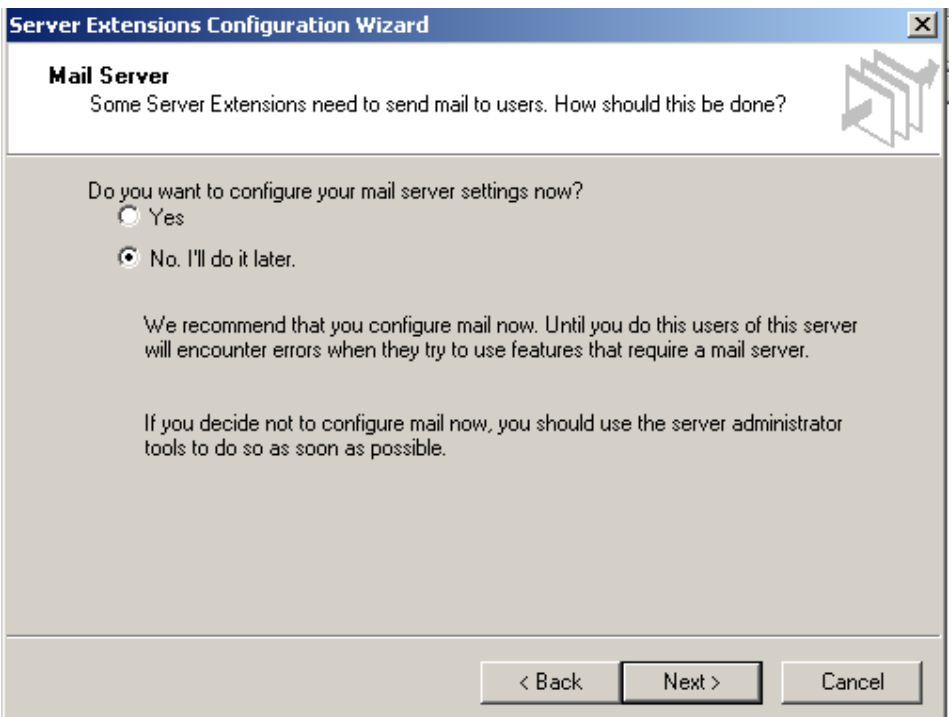

• Selesailah pengkonfigurasian IIS, klik Finish untuk mengakhiri.

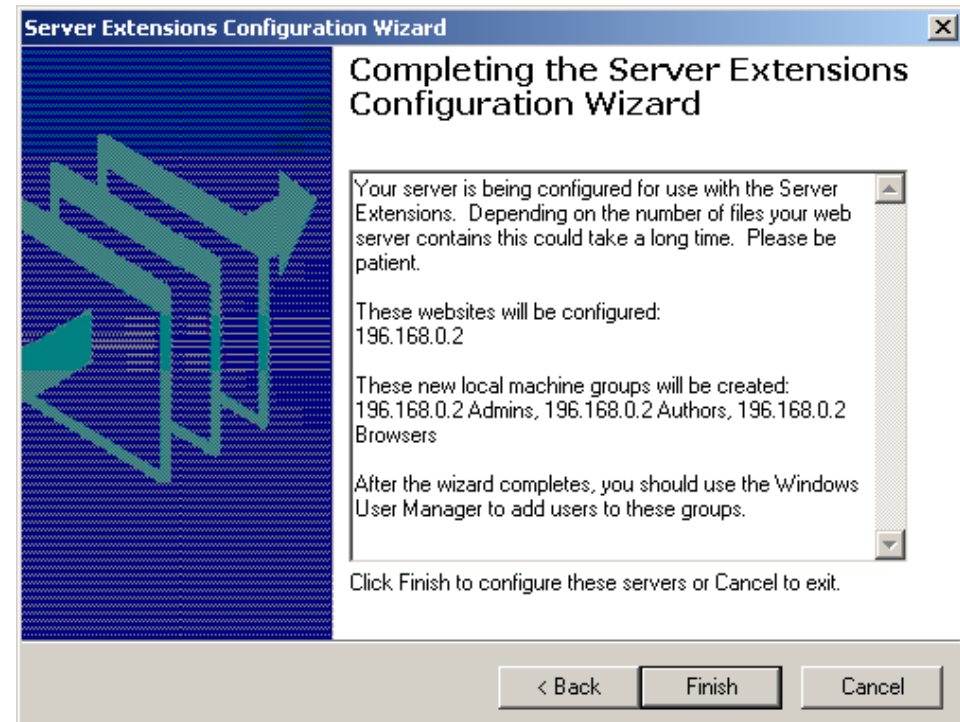

• Pada Sayda.com klik kanan pilih properties.

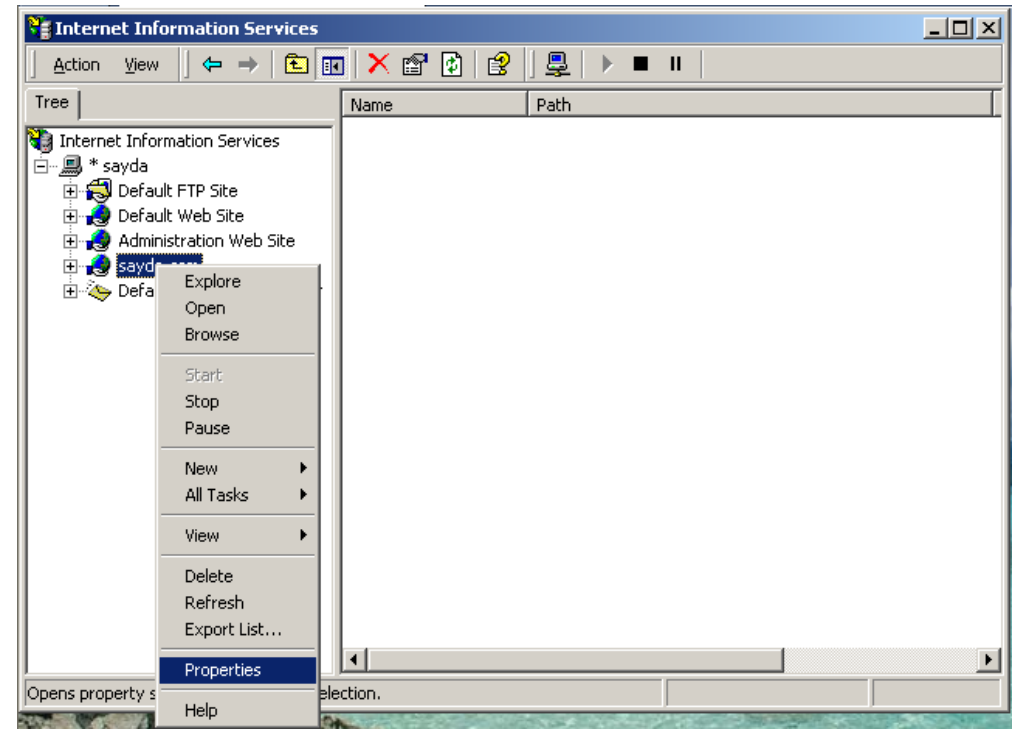

• Setelah masuk kedalam sayda.com properties pilih menu Documents, pilih add.

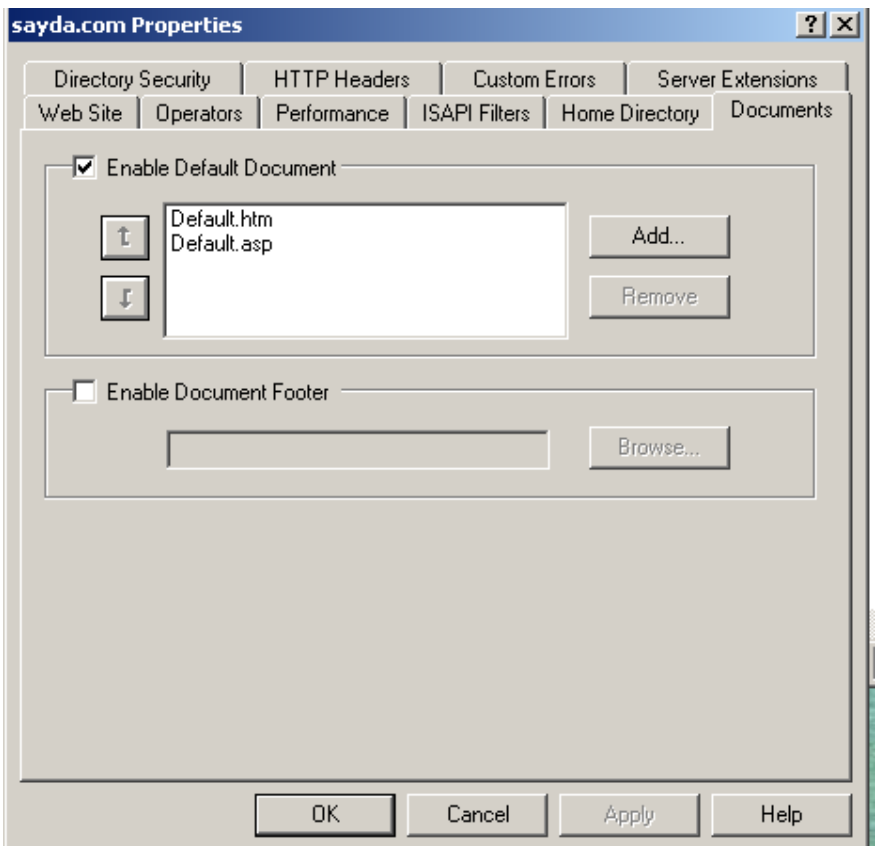

• Buat sebuah Document bernama Index.html klik ok, lalu pindahkan hingga posisi paling atas.

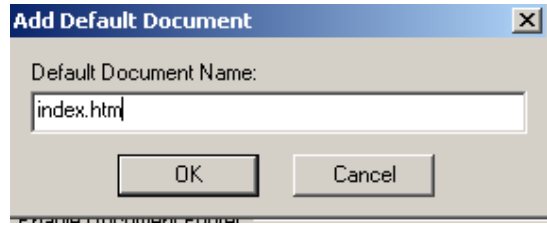

• Setelah selesai pengkonfigurasian pada IIS lalu sekarang konfigurasi pada DNS, Pertamatama buka aplikasi DNS setelah muncul klik kanan pada Forward Lookup Zone pilih New Zone.

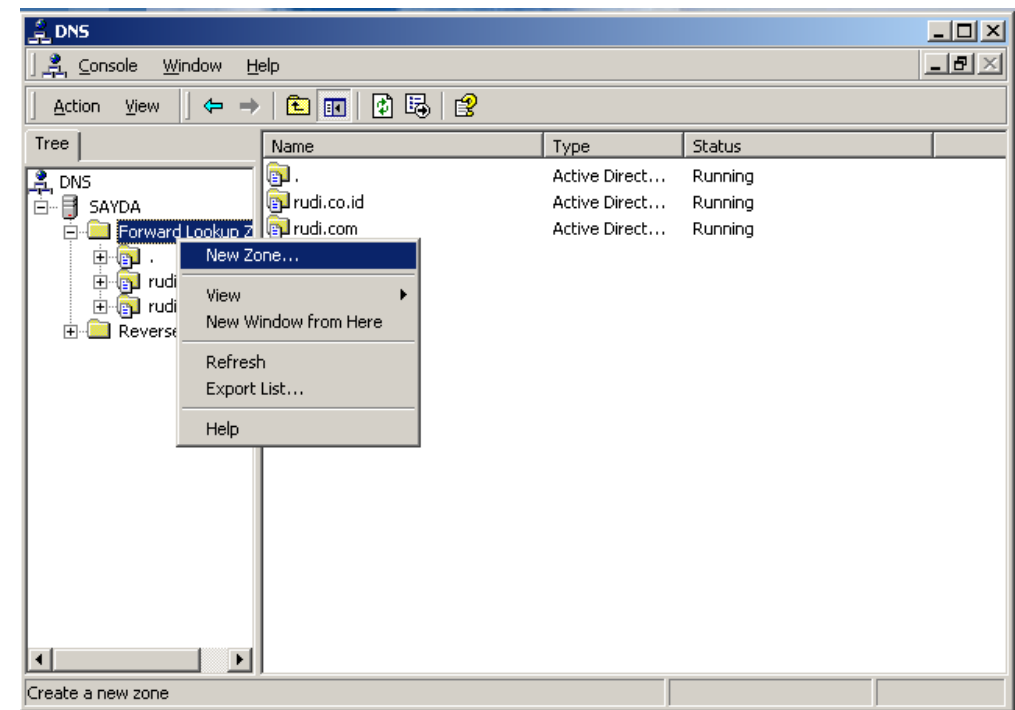

• Pada tampilan welcome to New Zone Wizard, klik next untuk melanjutkan.

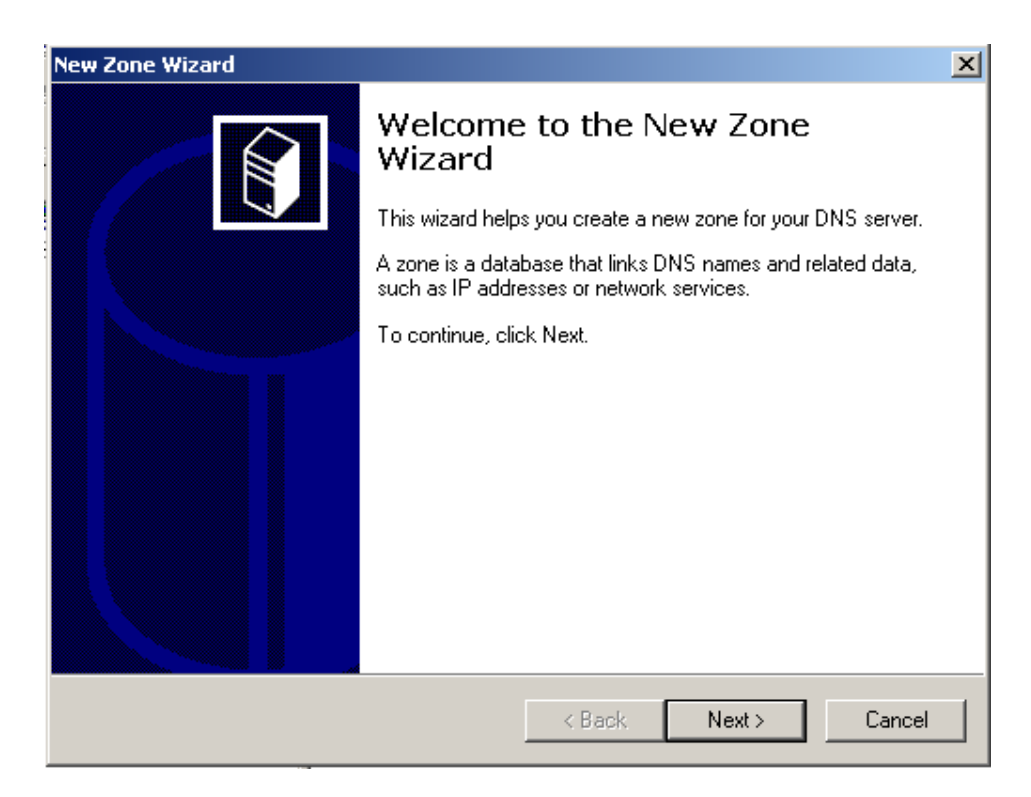

• Pada menu Zone type, pilih Standard Primary lalu klik next.

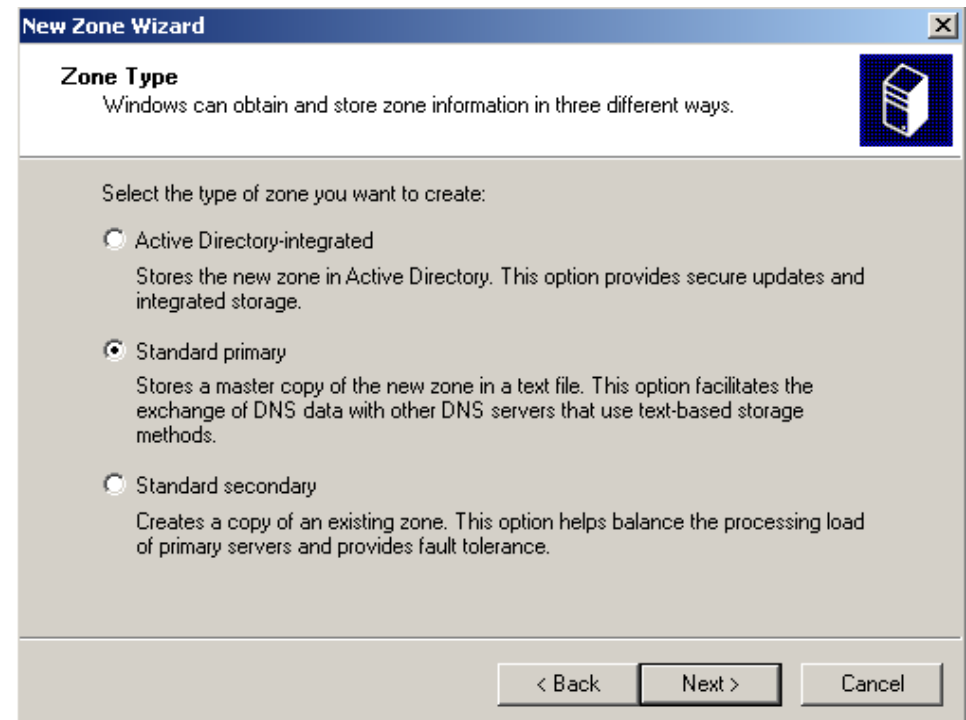

• Pada Zone Name tuliskan nama untuk new Zone,lalu klik next.

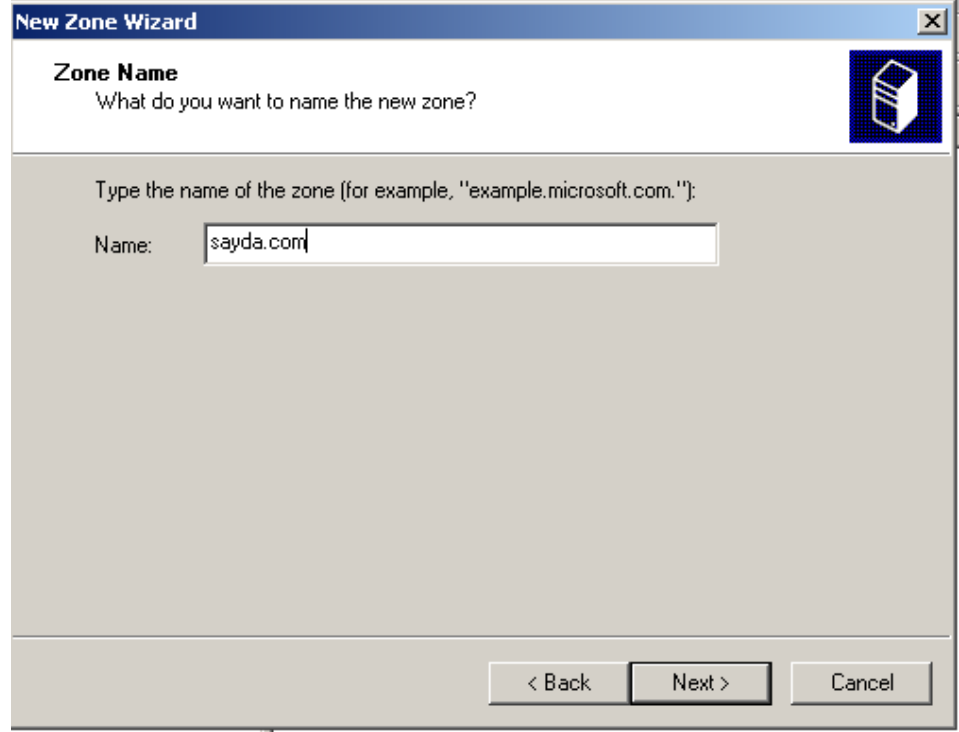

• Pada jendela zone file, klik next.

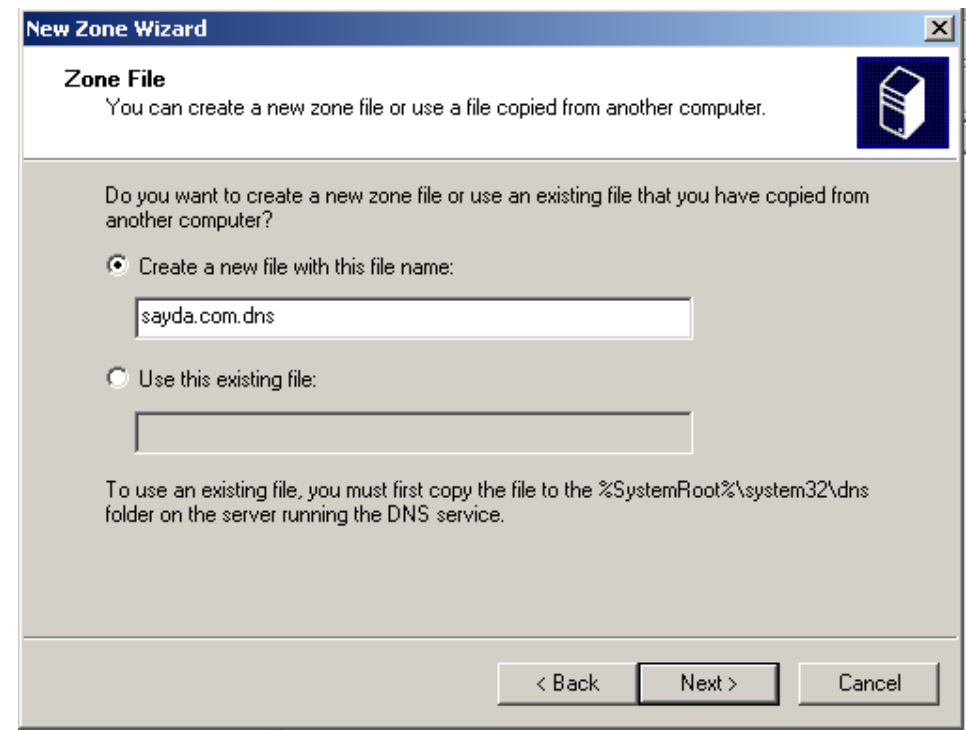

• Setelah selesai pembuatan New zone, klik finish untuk menyudahi.

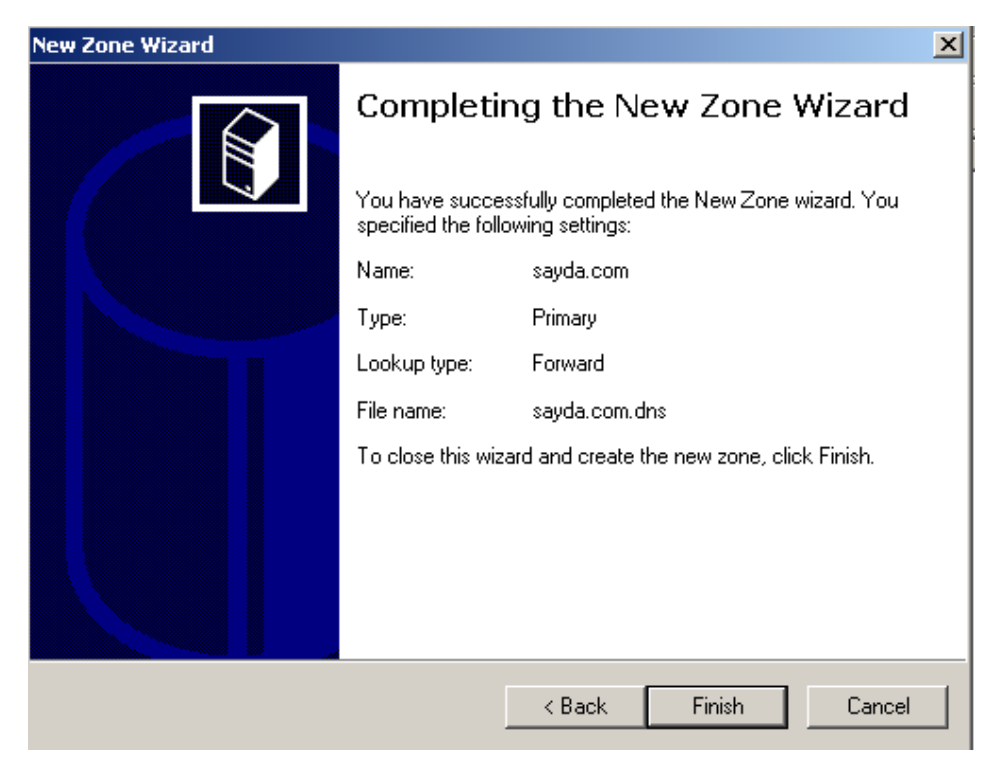

• Pada tampilan jendela DNS, pilih sayda.com lalu klik kanan pilih new host.

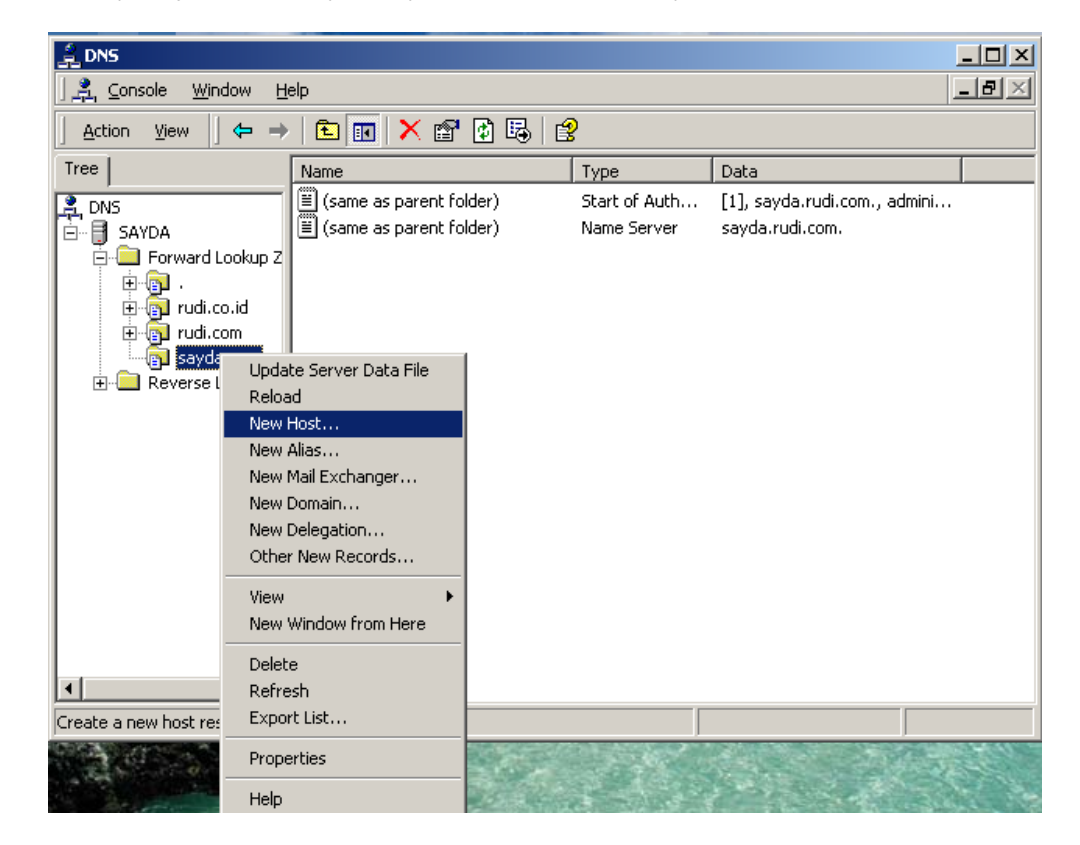

• Pada jendela new host ketikan WWW dan isikan IP Address yang sama pada saat konfigurasi pada IIS, lalu add host.

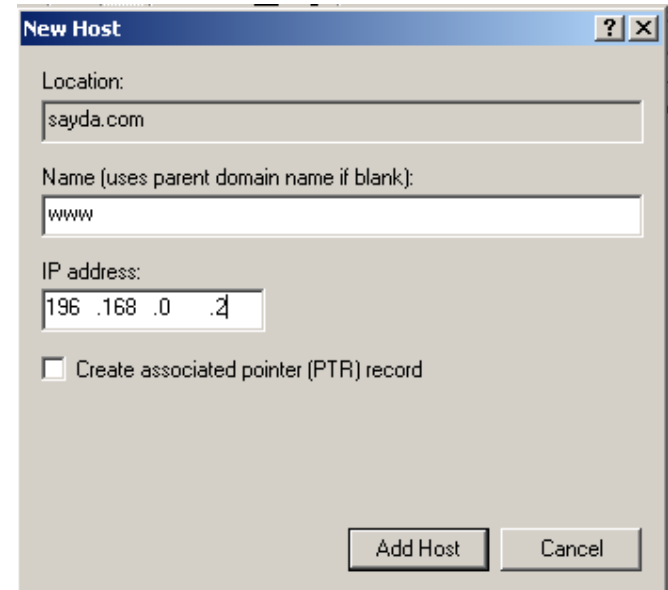

• Untuk melihat apakah web server yang kita buat telah berjalan, buka jendela Internet Exploler, lalu ketikan nama domain pada Address.

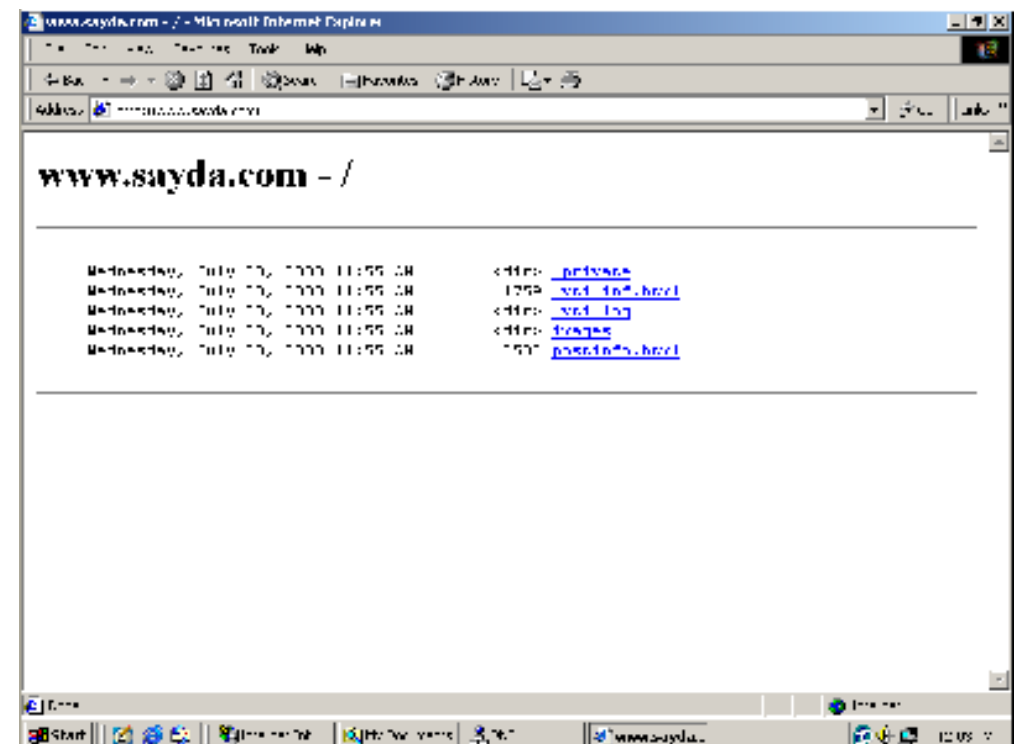

• Untuk membuat user baru buka jendela Active Directory users and computers.

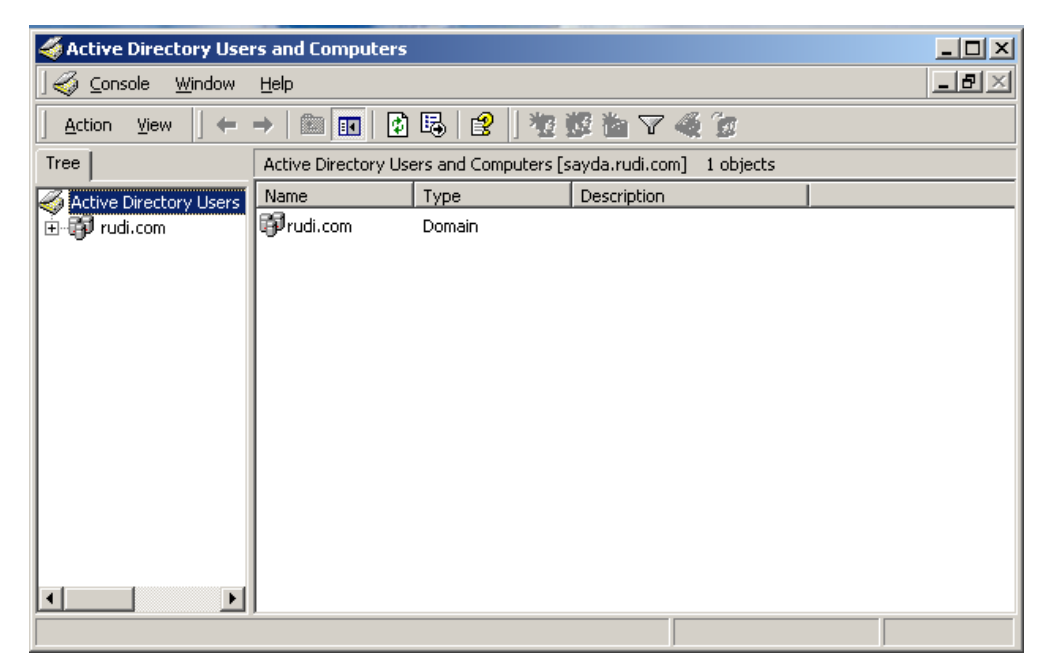

• Pada rudi.com pilih Users, lalu new user.

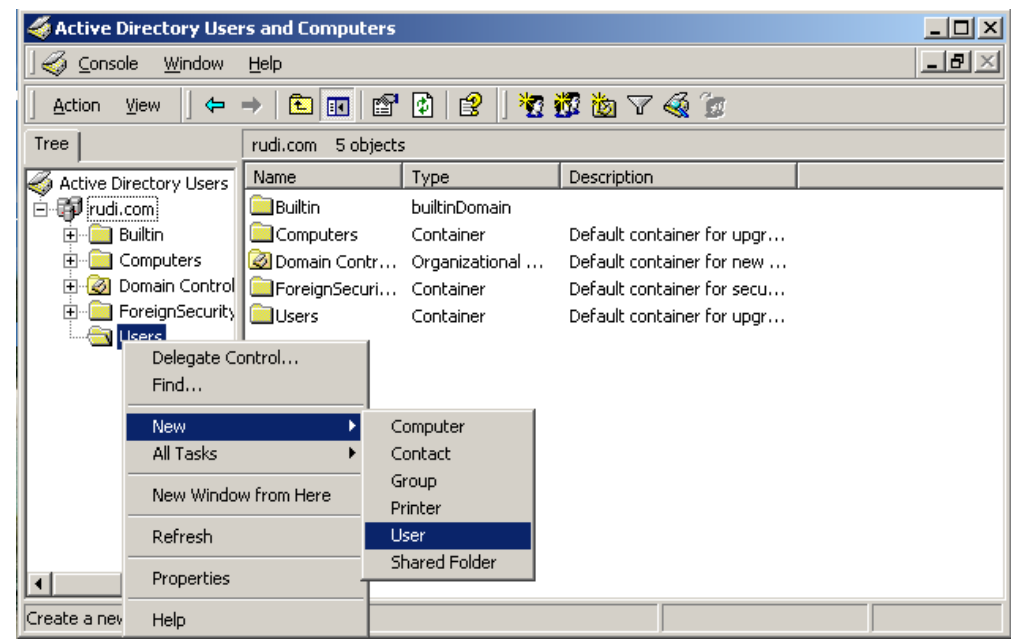

• Pada jendela new Object isikan dengan kebutuhan, klik next untuk melanjutkan.

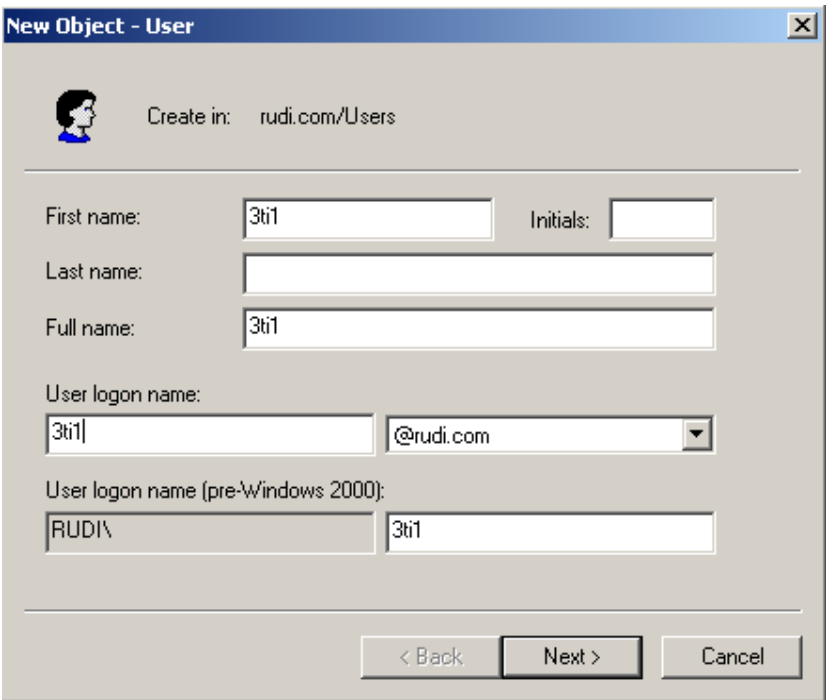

• Setelah itu pilih "User cannot change password", lalu next.

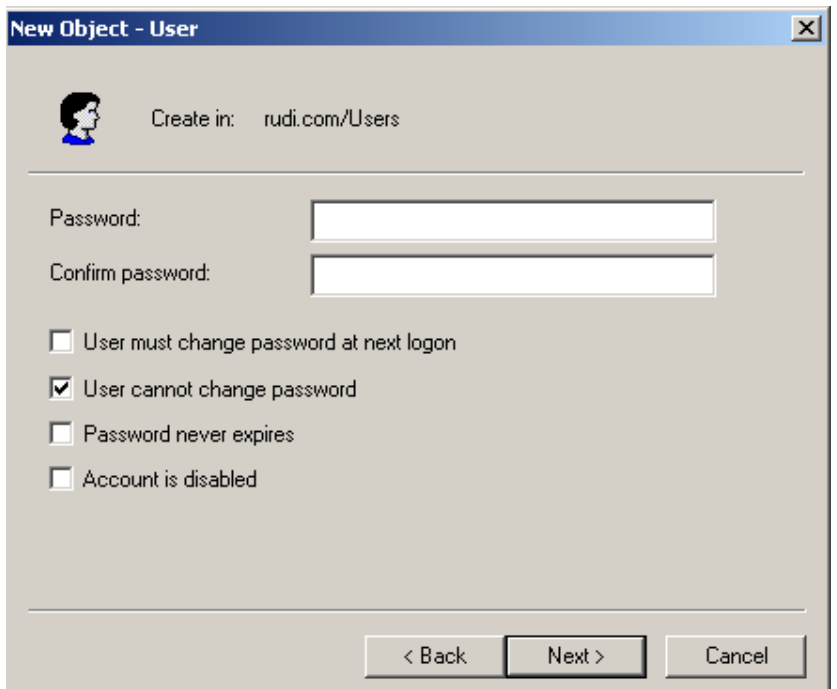

• Pada Browsers client, buka internet Exploler dan tuliskan nama domain server pada Address, bila web server berhasil maka akan muncul tampilan seperti di bawah ini.

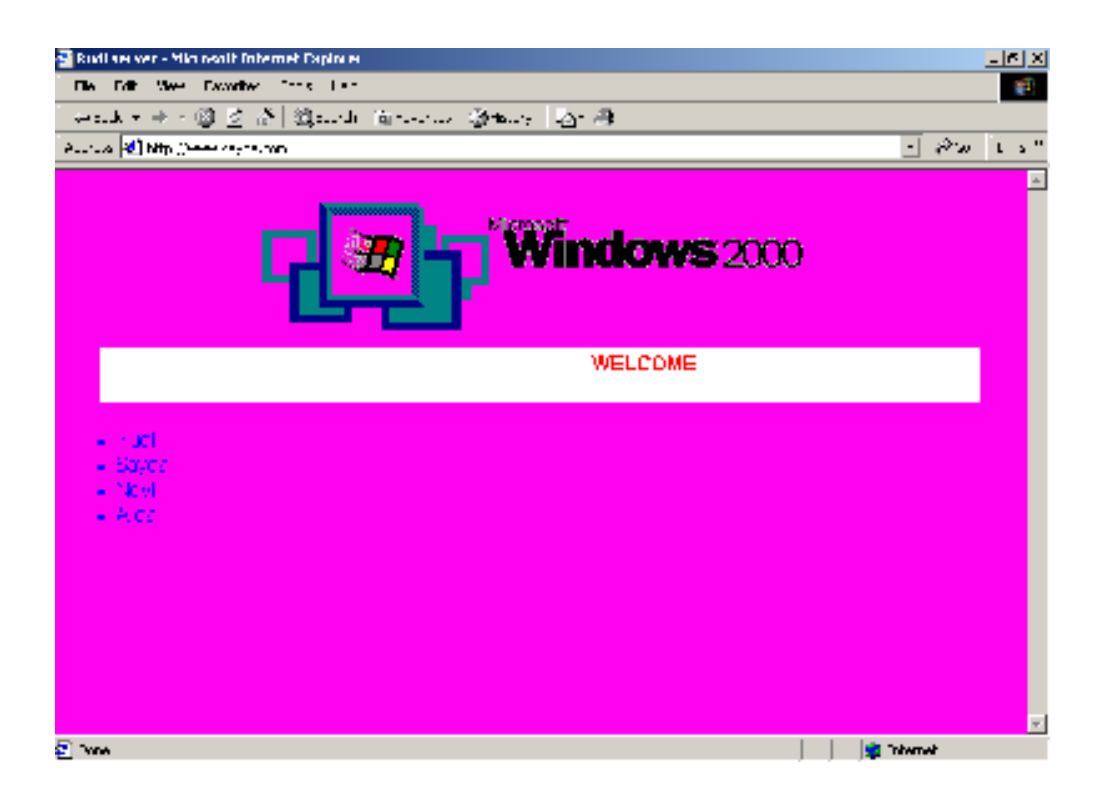